# **Loan Service User Guide**

# **Oracle Banking Branch**

Release 14.5.4.0.0

Part Number F56560-01

February 2022

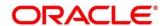

#### **Loan Service User Guide**

Oracle Financial Services Software Limited

Oracle Park

Off Western Express Highway

Goregaon (East)

Mumbai, Maharashtra 400 063

India

Worldwide Inquiries:

Phone: +91 22 6718 3000 Fax: +91 22 6718 3001

https://www.oracle.com/industries/financial-services/index.html

Copyright © 2021, 2022, Oracle and/or its affiliates. All rights reserved.

Oracle and Java are registered trademarks of Oracle and/or its affiliates. Other names may be trademarks of their respective owners.

U.S. GOVERNMENT END USERS: Oracle programs, including any operating system, integrated software, any programs installed on the hardware, and/or documentation, delivered to U.S. Government end users are "commercial computer software" pursuant to the applicable Federal Acquisition Regulation and agency-specific supplemental regulations. As such, use, duplication, disclosure, modification, and adaptation of the programs, including any operating system, integrated software, any programs installed on the hardware, and/or documentation, shall be subject to license terms and license restrictions applicable to the programs. No other rights are granted to the U.S. Government.

This software or hardware is developed for general use in a variety of information management applications. It is not developed or intended for use in any inherently dangerous applications, including applications that may create a risk of personal injury. If you use this software or hardware in dangerous applications, then you shall be responsible to take all appropriate failsafe, backup, redundancy, and other measures to ensure its safe use. Oracle Corporation and its affiliates disclaim any liability for any damages caused by use of this software or hardware in dangerous applications.

This software and related documentation are provided under a license agreement containing restrictions on use and disclosure and are protected by intellectual property laws. Except as expressly permitted in your license agreement or allowed by law, you may not use, copy, reproduce, translate, broadcast, modify, license, transmit, distribute, exhibit, perform, publish or display any part, in any form, or by any means. Reverse engineering, disassembly, or decompilation of this software, unless required by law for interoperability, is prohibited. The information contained herein is subject to change without notice and is not warranted to be error-free. If you find any errors, please report them to us in writing.

This software or hardware and documentation may provide access to or information on content, products and services from third parties. Oracle Corporation and its affiliates are not responsible for and expressly disclaim all warranties of any kind with respect to third-party content, products, and services. Oracle Corporation and its affiliates will not be responsible for any loss, costs, or damages incurred due to your access to or use of third-party content, products, or services.

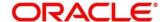

#### **Contents**

| 1 P  | reface                      | 1  |
|------|-----------------------------|----|
| 1.1  | Introduction                | 1  |
| 1.2  | Audience                    | 1  |
| 1.3  | Document Accessibility      | 1  |
| 1.4  | List of Topics              | 1  |
| 1.5  | Related Documents           | 2  |
| 1.6  | Symbols and Icons           | 2  |
| 1.7  | Shortcut Keys               | 2  |
| 2 0  | verview of Loan Service     | 3  |
| 2.1  | Introduction                | 3  |
| 2.2  | Pre-Requisites              | 3  |
| 2.3  | Main Menus                  | 3  |
| 2.4  | Common Action               | 5  |
| 3 A  | ccounts                     | 7  |
| 3.1  | Loan Details                | 7  |
| 4 B  | alances                     | 13 |
| 4.1  | Outstanding Balance Inquiry | 13 |
| 4.2  | View Account Statement      | 18 |
| 5 S  | chedule                     | 21 |
| 5.1  | Loan Schedule Inquiry       | 21 |
| 5.2  | Repayment Date Change       | 25 |
| 6 In | nstruction Preferences      | 30 |
| 6.1  | Loan Preferences            | 30 |
| 6.2  | Payment Preferences         | 35 |
| 7 li | ist of Menus                | 41 |

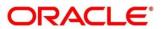

#### 1 Preface

#### 1.1 Introduction

This user guide provides you detailed information about the Loan Service module of Oracle Banking Branch.

#### 1.2 Audience

This guide is intended for the Loan Servicing Officers, Branch Tellers, and Branch Supervisors to provide quick and efficient services to the customers of the bank.

# 1.3 Document Accessibility

For information about Oracle's commitment to accessibility, visit the Oracle Accessibility Program website at <a href="http://www.oracle.com/pls/topic/lookup?ctx=acc&id=docacc">http://www.oracle.com/pls/topic/lookup?ctx=acc&id=docacc</a>.

# 1.4 List of Topics

This manual is organized into the following topics:

**Table 1: List of Topics** 

| Topics                   | Description                                                                                                    |
|--------------------------|----------------------------------------------------------------------------------------------------|
| Overview of Loan         | This topic provides an overview of Loan Service module in Oracle                                                                                   |
| Service                  | Banking Branch.                                                                                                    |
| Accounts                 | This topic describes the screens provided under the <b>Accounts</b> menu using which you can perform various vital transactions on a loan account. |
| Balances                 | This topic describes the screen provided under the <b>Balances</b> menu using which you can view outstanding balance of a loan account.            |
| Schedule                 | This topic describes the screen provided under the <b>Schedule</b> menu using which you can view the details of the loan schedule.                 |
| Instructions Preferences | This topic describes the screen provided under the <b>Instruction Preferences</b> menu using which you can view or modify the account preferences. |

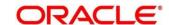

# 1.5 Related Documents

- 1. Getting Started User Guide
- 2. Oracle Banking Branch User Guide

# 1.6 Symbols and Icons

The following is a list of symbols and icons that are used in the application to perform various tasks.

**Table 2: Symbols and Icons** 

| Symbols / Icons | Description                           |
|-----------------|---------------------------------------|
| $\rightarrow$   | Represents Results                    |
| O.              | Click to refresh details in a screen. |
| ⊿ <sup>K</sup>  | Click to minimize a screen.           |
| ∠ <sup>7</sup>  | Click to maximize a screen.           |
| ×               | Click to close a screen.              |
| К               | Click to navigate to first page.      |
| >               | Click to navigate to next page.       |
| <               | Click to navigate to previous page.   |
| К               | Click to navigate to last page.       |
| Q               | Click to perform a search.            |

# 1.7 Shortcut Keys

The following shortcut keys can be used only for the screens, which has the icons specified in the Function:

**Table 3: Shortcut Keys** 

| Shortcut Key | Function                                           |
|--------------|----------------------------------------------------|
| Tab          | Used to shift focus from one input field to other. |

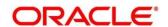

#### 2 Overview of Loan Service

#### 2.1 Introduction

The Loan Service module of Oracle Banking Branch facilitates to view details of a loan account, and inquire the outstanding balances and loan schedule of a loan account.

### 2.2 Pre-Requisites

Follow the steps, to navigate to the **Home screen** (Branch Dashboard):

- 1. Specify **User Id** and **Password**, and log in to Oracle Banking Branch **Home** screen.
  - → The Oracle Banking Branch **Home** screen is displayed.

Figure 1: Home Screen

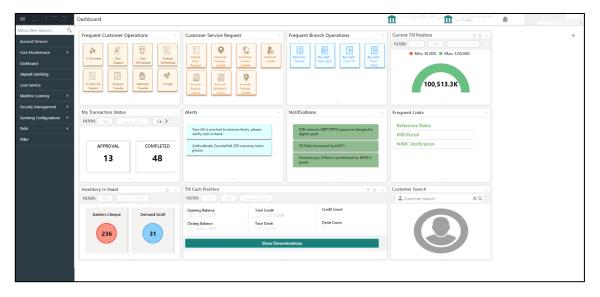

#### 2.3 Main Menus

The main menu of the Loan Service module is a mega menu that displays all the menu items visible at once. It is a large panel divided into groups of menu items, which simplifies the navigation. The menu items are grouped based on the type of operation to be performed. In addition, the **Menu Item Search** helps to search and select a specific screen to navigate to any screen from the main menu items. The main menus are listed below:

- Accounts
- Balances

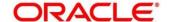

- Schedule
- Instructions Preferences

The main menus are further categorized into specific functions that are represented by menu items in the Mega Menu.

Figure 2: Mega Menu - Loan Service

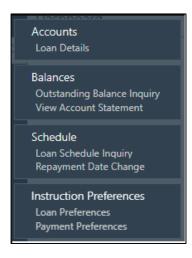

Table 4: Menu Item - Field Description

| Field                   | Description                                                                                         |
|-------------------------|----------------------------------------------------------------------------------------------------|
| Accounts                | Provides the screen using which you can perform various vital transactions on a loan account.       |
| Balances                | Provides the screen using which you can view the outstanding balances or arrears of a loan account. |
| Schedule                | Provides the screen using which you can view the schedule of a loan account.                        |
| Instruction Preferences | Provides the screen using which you can view and modify the account preferences.                    |

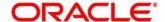

#### 2.4 Common Action

The common action for Loan Service screens are covered in this following topic:

- Fetch Account Number
- Audit Details

#### **Fetch Account Number**

You can fetch an account number by performing the following actions:

- 1. From the screen, click the icon from the **Account Number** field.
  - → The **Account Number** section is displayed.

**Figure 3 Fetch Account Number** 

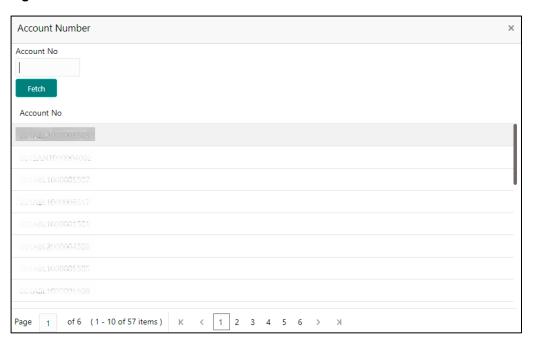

- 2. On **the Account Number** section, specify the account number, click **Fetch**, and select the required number from the **Account No** list displayed.
  - → The account number is fetched and displayed in the **Account No** field in the table. Select the displayed option.

#### **Audit Details**

You can view complete audit details of a screen. The steps and details are as following:

1. From the screen, click Audit.

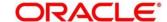

→ The **Audit Trial Details** section is displayed.

Figure 4: Audit Trail Details

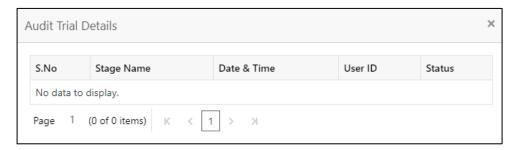

For more information on fields, refer to field description table below:

Table 5: Audit Trail Details - Field Description

| Field       | Description                         |
|-------------|-------------------------------------|
| rieid       | Description                         |
| S.No        | Displays the serial number.         |
| Stage Name  | Displays the stage name.            |
| Date & Time | Displays the stamped date and time. |
| User ID     | Displays the user ID.               |
| Status      | Displays the status of the stage.   |

2. Click Close.

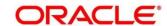

#### 3 Accounts

This menu helps you to perform various vital transactions on a loan account.

The sub-topic of this topic are:

• 3.1 Loan Details

#### 3.1 Loan Details

The Loan Details screen is the dashboard for loans service, which gives a consolidated view of all the details related to a loan account and helps you to perform various transactions on the account. This dashboard facilitates the Loan Servicing Officer or any user with the required role access in a branch office to perform the identified branch office transactions when a loan borrower approaches the bank with a service request.

To process this screen, type **Loan Details** in the **Menu Item Search** located at the left corner of the application toolbar, and select the appropriate screen or perform the following steps:

- From the Home screen, click Loan Service. On Loan Service Mega Menu, under Accounts, click Loan Details.
  - → The **Loan Details** screen is displayed.

Figure 5: Loan Details

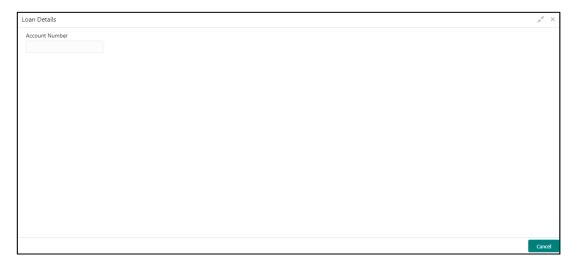

- On the Loan Details screen, specify the account number in the Account Number field, and press Tab or Enter.
  - → The loan details of the account is displayed.

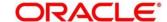

**Figure 6: Loan Details for Active Account** 

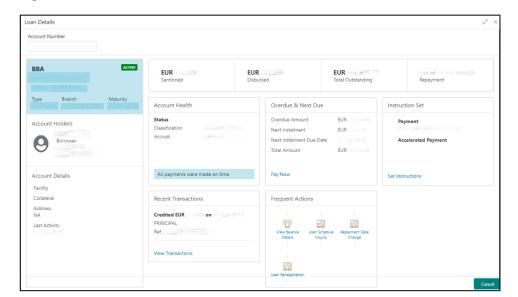

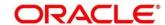

Table 6: Loan Details - Field Description

| Field                                                                                                    | Description                                                  |  |
|----------------------------------------------------------------------------------------------------|--------------------------------------------------------------|--|
| Account Number                                                                                                    | Specify the account number to view the loan details.         |  |
| 7.000am ramboi                                                                                                    |                                                              |  |
|                                                                                                    | NOTE: All the fields are displayed after you specify the     |  |
|                                                                                                    | account number.                                              |  |
| <personal details="" widget=""></personal>                                                                                     | This widget displays the basic details of the loan account   |  |
|                                                                                                    | holder on the left side of the screen.                       |  |
| <loan offer=""></loan>                                                                                                    | Displays loan offer description under which the loan account |  |
|                                                                                                    | is opened. For example, Personal Loan or Home Loan.          |  |
| <account status=""></account>                                                                                                  | Displays the system defined status of the account.           |  |
|                                                                                                    | NOTE: The account statuses can be any of the following:      |  |
|                                                                                                    | Active                                                       |  |
|                                                                                                    | Liquidated                                                   |  |
|                                                                                                    | Reversed                                                     |  |
|                                                                                                    | • Hold                                                       |  |
|                                                                                                    | Inactive                                                     |  |
|                                                                                                    | Uninitiated                                                  |  |
| <account number=""></account>                                                                                                  | Displays the loan account number.                            |  |
| <loan -="" interest<="" term="" th=""><th colspan="2">Displays the term of the account in year and months. It also</th></loan> | Displays the term of the account in year and months. It also |  |
| Rate and Rate Type>                                                                                                    | displays the current interest rate.                          |  |
| Туре                                                                                                    | Displays the type of loan. The options are:                  |  |
|                                                                                                    | Secured                                                      |  |
|                                                                                                    | Unsecured                                                    |  |
| Branch                                                                                                    | Displays the name of the branch where the loan account is    |  |
|                                                                                                    | currently serviced.                                          |  |
| Maturity                                                                                                    | Displays the maturity date of the loan.                      |  |

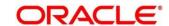

| Field             | Description                                                          |  |
|-------------------|----------------------------------------------------------------------|--|
| Account Holders   | This section displays the following details of the account           |  |
|                   | holders:                                                             |  |
|                   | • <image/>                                                           |  |
|                   | <name (party="" id)=""></name>                                       |  |
|                   | <ownership type=""></ownership>                                      |  |
|                   |                                                                      |  |
|                   | • <email id=""></email>                                              |  |
| Account Details   | This section displays more details of the loan account.              |  |
| Facility          | Displays the facility description under which the account is opened. |  |
| Collateral        | Displays the collateral details linked to the facility.              |  |
| Address           | Displays the default mailing address captured for the                |  |
|                   | SOW/JAF account holder.                                              |  |
| Last Activity     | Displays the date of last activity.                                  |  |
| Sanctioned        | Displays the loan amount sanctioned.                                 |  |
|                   | NOTE: To view the latest sanctioned amount, click the                |  |
|                   | C icon.                                                              |  |
| Disbursed         | Displays the loan amount disbursed.                                  |  |
|                   | NOTE: To view the latest disbursed amount, click the icon.           |  |
| Total Outstanding | Displays the current total outstanding balance.                      |  |
|                   | NOTE: To view the updated current total outstanding                  |  |
|                   | amount, click the cicon.                                             |  |
| Repayment         | Displays the repayment date as per the schedule.                     |  |
|                   | NOTE: To view the updated repayment amount, click the                |  |
|                   | C icon.                                                              |  |

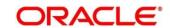

| Field                    | Description                                                    |
|--------------------------|----------------------------------------------------------------|
| Account Health           | This widget displays the information that indicate the overall |
|                          | performance of an account.                                     |
|                          | A                                                              |
|                          | NOTE: If the account health is not good, then 44 icon is       |
|                          | displayed.                                                     |
|                          | If the account health is good, then 👫 icon is                  |
|                          | displayed.                                                     |
| Status                   | This section displays the statuses of the account.             |
| Classification           | Displays the asset classification of the account.              |
| Accrual                  | Displays the accrual status of the account.                    |
| Overdue & Next Due       | This widget displays the overdue as of date and next due       |
|                          | details.                                                       |
|                          | NOTE: The Pay Now link displays in this section. This link     |
|                          | is not applicable for the current release.                     |
| Overdue Amount           | Dieplays the averdue amount                                    |
| Overdue Amount           | Displays the overdue amount.                                   |
| Next Instalment          | Displays the next installment amount due.                      |
| Next Instalment Due Date | Displays the next installment due date.                        |
| Total Amount             | Displays the total amount due.                                 |
| Instructions Set         | This widget displays the instructions set up on the account.   |
|                          | NOTE: To set instruction, click the Set Instructions link.     |
|                          | This link is not applicable for the current release.           |
| Payment                  | Displays the payment (drawdown) instruction set up for the     |
|                          | account.                                                       |
| Accelerated Payment      | Displays the accelerated payment instruction set up for the    |
|                          | account.                                                       |
|                          | NOTE: This field is not applicable for the current release.    |
| Recent Transactions      | Displays the last five transactions performed on the account.  |
|                          |                                                                |

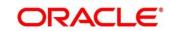

| Field                                                                                    | Description                                                                                                    |
|------------------------------------------------------------------------------------------|----------------------------------------------------------------------------------------------------|
|                                                                                          | NOTE: To view all the transactions, click the View All  Transactions link. This link is not applicable for the current release. |
| Frequent Actions  This section displays the frequently performed actions of the account. |                                                                                                    |

3. You can view the required details of the loan account.

NOTE: You can also launch the screens for performing various transactions on the account by clicking the icon. A list of links displays under various menus. Click the required link from the list that displays. For more information on how to perform the transactions using the links, see the respective chapters. For image reference, see *Mega Menu* screenshot.

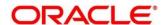

#### 4 Balances

This menu helps you to view outstanding balance of a loan account.

The sub-topics of this topic are:

- 4.1 Outstanding Balance Inquiry
- 4.2 View Account Statement

# 4.1 Outstanding Balance Inquiry

This screen helps you to inquire about the outstanding balance of an account. You can view the details of different balances in the loan account, such as Total Outstanding Balance, Principal Outstanding, Outstanding Arrears, and Unbilled Balances. You can also perform outstanding balance inquiry for the missed payments component wise.

To process this screen, type **Outstanding Balance Inquiry** in the **Menu Item Search** located at the left corner of the application toolbar, and select the appropriate screen or perform the following steps:

- 1. From the **Home** screen, click **Loan Service**. On the **Loan Service Mega Menu**, under **Balances**, click **Outstanding Balance Inquiry**.
  - → The **Outstanding Balance Inquiry** screen is displayed.

**Figure 7: Outstanding Balance Inquiry** 

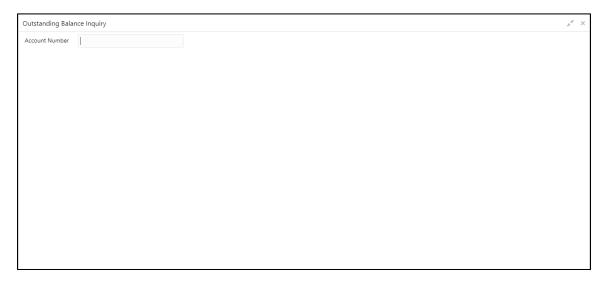

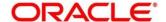

- 2. On the **Outstanding Balance Inquiry** screen, specify the account number in the **Account Number** field, and press **Tab** or **Enter.** 
  - → The balance details of the account are displayed.

Figure 8: Outstanding Balance Inquiry - Outstanding Balance Details of Account

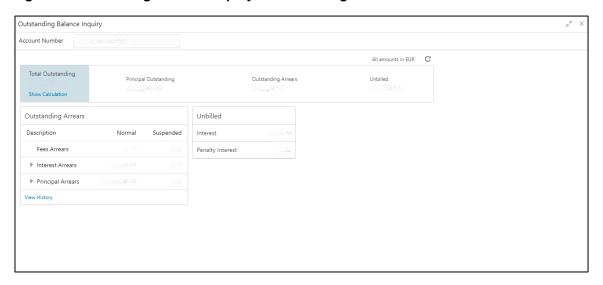

**Table 7: Outstanding Balance Inquiry – Field Description** 

| Field                 | Description                                                                                                    |  |
|-----------------------|----------------------------------------------------------------------------------------------------|--|
| Account Number        | Specify the account number.                                                                                                    |  |
|                       | NOTE: The upper right corner mentions the currency of the amounts displayed on the screen.                                                                                   |  |
| Total Outstanding     | Displays the different parameters used to calculate the total outstanding balance.                                                                                           |  |
|                       | NOTE: If you click the Show Calculation link, the formula used to calculate the total outstanding amount is displayed. To hide the formula, click the Hide Calculation link. |  |
| Principal Outstanding | Displays the principal outstanding arrears as of today's date.                                                                                                    |  |
| Outstanding Arrears   | Displays the other arrears outstanding as of today's date.  Here, both normal arrears and suspended arrears are displayed                                                    |  |

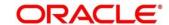

| Field               | Description                                                            |  |
|---------------------|------------------------------------------------------------------------|--|
| Unbilled            | Displays the regular interest, penalty interest, and uncollected       |  |
|                     | interest that are yet to be charged.                                   |  |
| Outstanding Arrears | This section displays the break-up of the outstanding arrears.         |  |
|                     | NOTE: The Description column lists the arrear types. In case,          |  |
|                     | any arrears are unpaid, then 🕨 icon displays                           |  |
|                     | corresponding to the arrear type. If you click the ▶ icon, it          |  |
|                     | displays the amount of unpaid arrears along with the due               |  |
|                     | date for the arrear type.                                              |  |
|                     | If the Loan account moves to Suspended status, then the                |  |
|                     | amount of all the arrears appear under the Suspended                   |  |
|                     | column.                                                                |  |
| Fees Arrears        | Displays the fees arrears amount                                       |  |
| rees Alledis        | Displays the fees arrears amount.                                      |  |
| Interest Arrears    | Displays the interest arrears amount.                                  |  |
| Principal Arrears   | Displays the principal arrears amount.                                 |  |
| Penalty Arrears     | Displays the penalty arrears amount.                                   |  |
|                     | NOTE: This value for this field is displayed only if penalty is        |  |
|                     | applicable on the account.                                             |  |
| View History        | Click this link to view the arrear history details. For more           |  |
|                     | information, see <i>Arrear History</i> .                               |  |
| Unbilled            | This section displays details of unbilled amount.                      |  |
| Interest            | Displays the amount of accrued interest.                               |  |
| Penalty Interest    | Displays the amount of penalty for accrued interest.                   |  |
|                     | <b>NOTE:</b> This value for this field is displayed only if penalty is |  |
|                     | applicable on the account.                                             |  |
|                     |                                                                        |  |

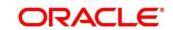

| Field                        | Description                                                                                                    |
|------------------------------|----------------------------------------------------------------------------------------------------|
| Arrear History               | Displays the arrear history details.                                                                                                    |
|                              | NOTE: This section is displayed, if you click the View Details link from the Outstanding Arrears section. The upper right corner mentions the currency of the arrear amount displayed. |
| Filter                       | Specify any keywords in this free text search field to filter the details in the grid.                                                                                                 |
| Date Range                   | Select or specify the start date of the period for which you want to search the records.                                                                                               |
| То                           | Select or specify the end date of the period for which you want to search the records.                                                                                                 |
| Show Only Paid               | Switch to to view amount of both paid and unpaid arrears.  Switch to to view amount for only the paid amount arrears.                                                                  |
| Arrear                       | Displays all the arrears raised on the account.                                                                                                    |
| Date Assessed                | Displays the date on which the arrear was raised on the account.                                                                                                    |
| Arrear Amount                | Displays the arrear amount.                                                                                                    |
| Outstanding Arrear<br>Amount | Displays the outstanding arrear amount on the account.                                                                                                    |
| Last Payment Date            | Displays the last payment date on the account.                                                                                                    |
|                              | NOTE: The date displays only if a payment is made to the account.                                                                                                    |

- 3. View the balance details.
- 4. To view the outstanding arrear history:
  - a. Click the View History link in the Outstanding Arrears section.
    - → The **Arrear History** section is displayed. The system defaults all the arrears in descending order for the arrears raised, paid, or unpaid.

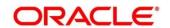

Figure 9: Outstanding Balance Inquiry - Arrear History

- b. On the **Arrear History** section, specify the required details in the **Filter** field to filter the records.
- c. Specify the start and end date of the period in the **Date Range** and **To** fields, respectively, to view records for a specific period.
- d. Switch to to view amount of both paid and unpaid arrears. Switch to to view amount for only the paid amount arrears.
- e. Click Back to navigate to Outstanding Balance Inquiry screen.

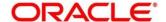

#### 4.2 View Account Statement

This screen helps you to generate loan statement as per the customer's request with the help of available features like date range or preset range definitions.

To process this screen, type **View Account Statement** in the **Menu Item Search** located at the left corner of the application toolbar, and select the appropriate screen or perform the following steps:

**NOTE:** The field, which is marked with blue asterisk, is mandatory.

- From the Home screen, click Loan Service. On the Loan Service Mega Menu, under Balances, click View Account Statement.
  - → The View Account Statement screen is displayed.

**Figure 10: View Account Statement** 

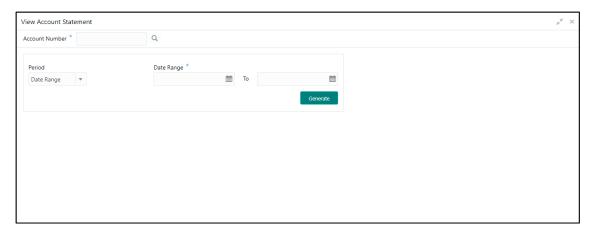

- 2. On the **View Account Statement** screen, click the icon or specify the account number in the **Account Number** field, and press **Tab** or **Enter**. For more information on search, refer *Fetch Account Number*.
- 3. Click Generate.

The **Account Statement** section is displayed.

→ The statements are displayed if they are generated for the account number on the given system date.

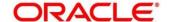

Figure 11: View Account Statement for Required Period

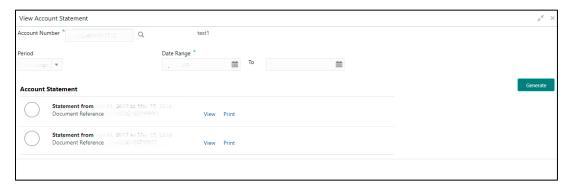

Table 8: View Account Statement - Field Description

| Field Account Number | Click the icon and select the account number or specify the account number for which the statement is to be generated.  NOTE: As you specify the account number, the name of the account holder appears next to the account number.                                                                                                    |
|----------------------|----------------------------------------------------------------------------------------------------|
| Period               | Select the period for generating the statement. The option are:  Date Range Last Month Last 2 Months Last 3 Months                                                                                                    |
| Date Range           | • If you have selected the Date Range option from the Period field, the start date will default to the loan account creation date if it is later than the financial year start date. Otherwise, it is the financial year start date. You can edit the date provided it is within the loan account creation date and the current system date. |

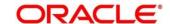

| Field                                         | Description     If you have selected the Last Month, Last 2 Months, or Last 3 Months options from the Period field, then the from and to dates are displayed and the field is                                                                                                    |
|-----------------------------------------------|----------------------------------------------------------------------------------------------------|
|                                               | not enabled for further edits.                                                                                                    |
| Account Statement                             | This section displays the statements generated based on the period or date range. For information on the links displayed, refer to <i>Step 4</i> .  NOTE: If you generate the statement more than once on the same system date, then the latest statement generated is displayed first and followed by the earlier generated statements. |
| Statement From <date> to <date></date></date> | Displays the from and to date for which the statement is generated.                                                                                                    |
| Generated By                                  | Displays the name of the person who generated the statement.                                                                                                    |
| Document Reference                            | Displays a document reference number for the generated statement.                                                                                                    |

- 4. From the **Account Statement** section, you can perform any of the following actions:
  - a. View: Click this link to view the statement generated.
  - b. **Print**: Click this link to print the statement generated.

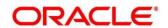

#### 5 Schedule

This menu helps you to view or even update the schedule of a loan account.

The sub-topics of this topic are:

- 5.1 Loan Schedule Inquiry
- 5.2 Repayment Date Change

# 5.1 Loan Schedule Inquiry

This screen helps you to view the loan schedule of an account. The application generates the loan schedule for the account based on the loan amount and displays the same only after the disbursement of loan.

To process this screen, type **Loan Schedule Inquiry** in the **Menu Item Search** located at the left corner of the application toolbar, and select the appropriate screen or perform the following steps:

- 1. From the **Home** screen, click **Loan Service**. On **Loan Service Mega Menu**, under **Schedule**, click **Loan Schedule Inquiry**.
  - → The **Loan Schedule Inquiry** screen is displayed.

Figure 12: Loan Schedule Inquiry

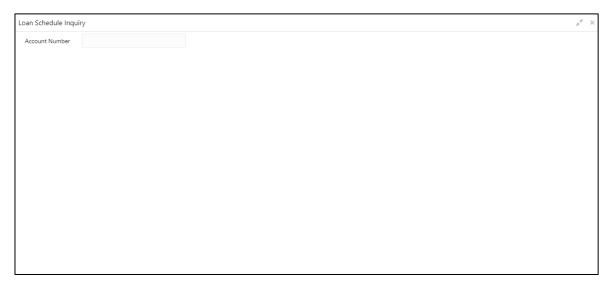

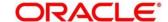

- 2. On the **Loan Schedule Inquiry** screen, specify the account number in the **Account Number** field, and press **Tab** or **Enter**.
  - → The schedule details of the account is displayed.
    By default, application displays the current period of the schedule highlighting the current month for the particular year.

Figure 13: Loan Schedule Inquiry - Schedule Details of Account

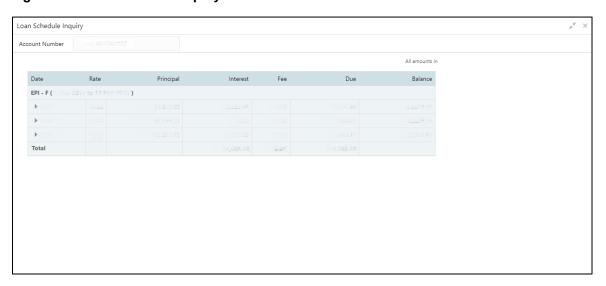

Table 9: Loan Schedule Inquiry - Field Description

| Field          | Description                                                                                |
|----------------|--------------------------------------------------------------------------------------------|
| Account Number | Specify the account number.                                                                |
|                | NOTE: The upper right corner mentions the currency of the amounts displayed on the screen. |
| Date           | Displays the year and the dates in a year when the arrear is raised.                       |
|                | NOTE: This column lists the years for which the schedule is                                |
|                | generated. For each calendar year, the sum total of                                        |
|                | Principal, Interest, Fees, and Due amount is displayed                                     |
|                | in the respective columns.                                                                 |
|                | If you click the ▶ icon corresponding to a particular year,                                |
|                | the monthly date schedule list for a year displays                                         |

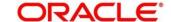

| Field                                                                                                    | Description                                                    |
|----------------------------------------------------------------------------------------------------|----------------------------------------------------------------|
|                                                                                                    | Description                                                    |
| Rate                                                                                                    | Displays the rate of interest.                                 |
| Principal                                                                                                    | Displays the amount of principal arrears.                      |
| Interest                                                                                                    | Displays the amount of interest.                               |
| Fees                                                                                                    | Displays the amount of fees.                                   |
| Due                                                                                                    | Displays the amount due.                                       |
| Balance                                                                                                    | Displays the balance amount after every installment.           |
| Total                                                                                                    | Displays the total amount for the Interest, Fees, and Due      |
|                                                                                                    | columns.                                                       |
| Loan modified <number of<="" th=""><th>Displays the number of modifications done to the loan account</th></number> | Displays the number of modifications done to the loan account  |
| times modified> times.                                                                                             | and the last modification date, if any.                        |
| Last Modified on <date-< th=""><th></th></date-<>                                                                  |                                                                |
| Month-Year>                                                                                                    |                                                                |
| Loan extended <number< th=""><th>Displays the number of extensions done on the loan account and</th></number<>     | Displays the number of extensions done on the loan account and |
| of times extended> times                                                                                           | the last modification date, if any.                            |
| in lifecycle. Last Modified                                                                                        |                                                                |
| on <date-month-year></date-month-year>                                                                             |                                                                |

- 3. View the details of the schedule.
- 4. Click corresponding to the required year to view monthly dates of scheduled installments in a particular year.

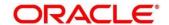

Figure 14: Loan Schedule Inquiry - Monthly Schedule

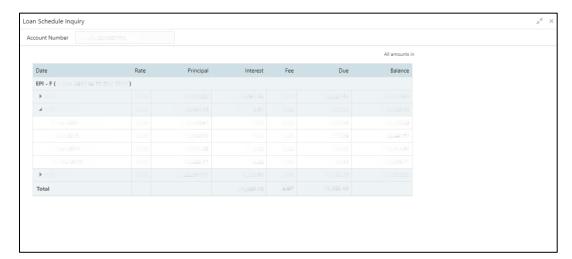

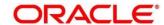

# 5.2 Repayment Date Change

This screen helps you to view repayment date details and if required change the repayment date of a loan account for which repayment frequency is monthly. The account can be either an amortized or non-amortized loan account. You cannot perform repayment change date for accounts in Closed, Matured, Written-off, or Charged off status.

To process this screen, type **Repayment Date Change** in the **Menu Item Search** located at the left corner of the application toolbar, and select the appropriate screen or perform the following steps:

- From the Home screen, click Loan Service. On the Loan Service Mega Menu, under Schedule, click Repayment Date Change.
  - → The **Repayment Date Change** screen is displayed.

Figure 15: Repayment Date Change

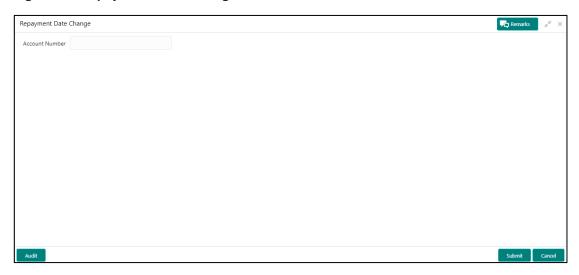

2. On the **Repayment Date Change** screen, specify the account number in the **Account Number** field, and press **Tab** or **Enter**.

NOTE: If you specify a non-amortized loan account number, then the following screen is displayed.

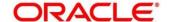

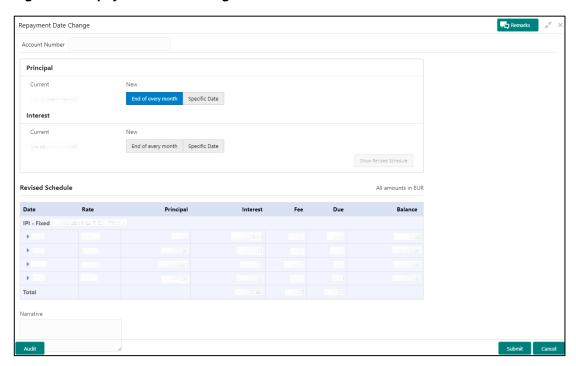

Figure 16: Repayment Date Change - Non Amortized Account

Table 10: Repayment Date Change: Non-Amortized Account - Field Description

| Field            | Description                                                                       |
|------------------|-----------------------------------------------------------------------------------|
| Account Number   | Specify the account number.                                                       |
| Principal        | This section displays the current and new date for repaying the principal amount. |
| Current          | Displays the current repayment date of principal amount.                          |
| New              | Select the new repayment option for repaying the principal amount.                |
| Interest         | This section displays the current and new date for repaying the interest amount.  |
| Current          | Displays the current repayment date of interest amount.                           |
| New              | Select the new repayment date of interest amount.                                 |
| Revised Schedule | This section is displayed as you click <b>Show Revised Schedule.</b>              |

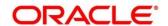

| Field     | Deceription                                                            |
|-----------|------------------------------------------------------------------------|
| Field     | Description                                                            |
|           | <b>NOTE:</b> To the right of this section, the currency of the amounts |
|           | displayed.                                                             |
| Date      | Displays the year and the dates in a year when the arrear is           |
|           | raised.                                                                |
|           | This column lists the years for which the schedule is generated. If    |
|           | you click the icon corresponding to a particular year, the             |
|           | monthly date schedule list for a year displays.                        |
| Rate      | Displays the rate of interest.                                         |
| Principal | Displays the amount of principal arrears.                              |
| Interest  | Displays the amount of interest.                                       |
| Fees      | Displays the amount of fees.                                           |
| Due       | Displays the amount due.                                               |
| Balance   | Displays the balance amount after every installment.                   |
| Total     | Displays the total amount for the Interest, Fees, and Due              |
|           | columns.                                                               |
| Narrative | Specify comments if required for performing the repayment.             |

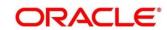

NOTE: If you specify an amortized loan account number, then the following screen is displayed.

Figure 17: Repayment Date Change - Amortized Account

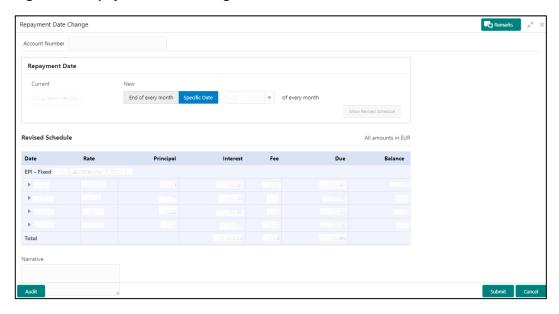

Table 11: Repayment Date Change: Amortized Account - Field Description

| Field            | Description                                                                                                    |
|------------------|----------------------------------------------------------------------------------------------------|
| Account Number   | Specify the account number.                                                                                                    |
| Repayment Date   | This section displays the current date and gives you an option to select the new date.                                                                  |
| Current          | Displays the current repayment date.                                                                                                    |
| New              | Select the repayment option for repaying the principal amount.  The options are:  • End of every month  • Specific Day                                  |
|                  | If you select <b>Specific Day</b> option, then you need to select date from the list displayed adjacent to this field.                                  |
| Revised Schedule | This section is displayed as you click <b>Show Revised Schedule</b> . <b>NOTE:</b> To the right of this section, the currency of the amounts displayed. |

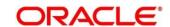

| Field     | Description                                                         |
|-----------|---------------------------------------------------------------------|
| Date      | Displays the year and the dates in a year when the arrear is        |
|           | raised.                                                             |
|           | This column lists the years for which the schedule is generated. If |
|           | you click the bicon corresponding to a particular year, the         |
|           | monthly date schedule list for a year displays.                     |
| Rate      | Displays the rate of interest.                                      |
| Principal | Displays the amount of principal arrears.                           |
| Interest  | Displays the amount of interest.                                    |
| Fees      | Displays the amount of fees.                                        |
| Due       | Displays the amount due.                                            |
| Balance   | Displays the balance amount after every installment.                |
| Total     | Displays the total amount for the Interest, Fees, and Due           |
|           | columns.                                                            |
| Narrative | Specify narration if any.                                           |

- a. To maintain remarks or comments, click **Remarks** displayed on the top right of the screen. Specify the remarks in the field provided and click **Post**. You can also view the remarks saved earlier.
- b. For information on the audit details, refer Audit Details.

#### 3. Click Submit.

→ A confirmation message is displayed, click **Confirm** to proceed.

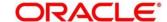

#### 6 Instruction Preferences

This menu helps you to view or set instructions or preferences for a loan account.

The sub-topics of this topic are:

- 6.1 Loan Preferences
- 6.2 Payment Preferences

#### 6.1 Loan Preferences

This screen helps you to view or modify the loan account preferences that were set during the account opening process.

To process this screen, type **Loan Preferences** in the **Menu Item Search** located at the left corner of the application toolbar, and select the appropriate screen or perform the following steps:

**NOTE:** The field, which is marked with blue asterisk, is mandatory.

- 1. From the **Home** screen, click **Loan Service**. On **Loan Service Mega Menu**, under **Schedule**, click **Loan Preferences**.
  - → The **Loan Preferences** screen is displayed.

Figure 18: Loan Preferences

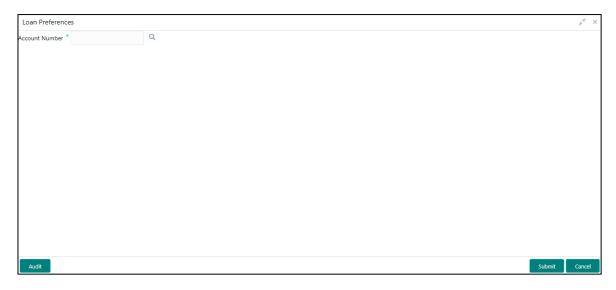

- On the Loan Preferences screen, click the icon or specify the account number in the Account Number field, and press Tab or Enter. For more information on search, refer Fetch Account Number.
  - → The loan preferences are displayed.

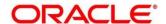

Figure 19: View or Modify Preferences

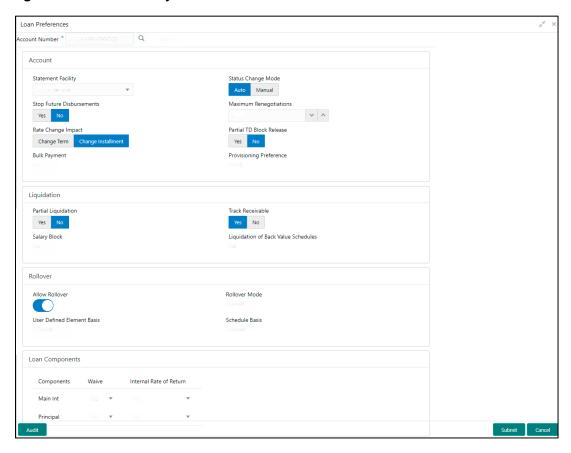

Table 12: Loan Preferences - Field Description

| Field          | Description                                                                                                    |
|----------------|----------------------------------------------------------------------------------------------------|
| Account Number | Click the icon and select the account number or specify the account number to view or modify the preferences.      |
|                | <b>NOTE:</b> As you specify the account number, the name of the account holder appears next to the account number. |
| Account        | In this section, you can view and modify the account related preferences.                                          |

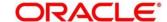

| Field                    | Description                                                       |
|--------------------------|-------------------------------------------------------------------|
| Statement Facility       | Select the statement facility for an account. The options are:    |
|                          | Not to be sent                                                    |
|                          | Monthly                                                           |
|                          | Yearly                                                            |
|                          | Fortnightly                                                       |
|                          | Weekly                                                            |
|                          | Bi- Monthly                                                       |
|                          | Half Yearly                                                       |
|                          | Quarterly                                                         |
| Status Change Mode       | Select the mode for status change. The options are:               |
|                          | Auto                                                              |
|                          | • Manual                                                          |
| Stop Future Disbursement | Select whether future disbursement is to be stopped. The options  |
|                          | are:                                                              |
|                          | • Yes                                                             |
|                          | • No                                                              |
| Maximum Renegotiations   | Specify the maximum number of renegotiations allowed on the       |
|                          | account.                                                          |
|                          | NOTE V                                                            |
|                          | NOTE: You can also increase the number by clicking the            |
|                          | icon and decrease the number by clicking the icon.                |
| Rate Change Impact       | Select the appropriate option for rate change impact. The options |
|                          | are:                                                              |
|                          | Change Term                                                       |
|                          | Change Installment                                                |
| Partial TD Block Release | Select whether partial TD block release is to be applied. The     |
|                          | option are:                                                       |
|                          | • Yes                                                             |
|                          | • No                                                              |

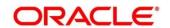

| Field                                  | Description                                                                                               |
|----------------------------------------|----------------------------------------------------------------------------------------------------|
| Bulk Payment                           | Displays whether bulk payment is allowed on the account.                                                  |
| Provisioning Preference                | Displays the preference set for provisioning. The possible options are:  • Auto • Manual • Not Applicable |
| Liquidation                            | In this section, you can view or modify the liquidation related                                           |
| Liquidation                            | preferences.                                                                                              |
| Partial Liquidation                    | Select whether the partial liquidation is applicable for the account.  The options are:  • Yes • No       |
| Track Receivable                       | Select whether the track receivable is applicable for the account.                                        |
| Salary Block                           | Displays whether the salary block is allowed on the account.                                              |
| Liquidation of Back Value<br>Schedules | Displays whether liquidation of back value schedules are allowed on the account.                          |
| Rollover                               | In this section, you can view and modify the rollover related preferences.                                |
| Allow Rollover                         | Switch to for not allowing rollover on the account.  Switch to for allowing rollover on the account.      |
| Rollover Mode                          | Displays the rollover mode for the account. The possible options are:                                     |
|                                        | Auto                                                                                                    |
|                                        | Manual                                                                                                    |
|                                        | NOTE: This field is displayed, if you switch to in the Allow Rollover field.                              |
|                                        | Allow Nolloyel Held.                                                                                      |

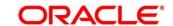

| Field                   | Description                                                       |
|-------------------------|-------------------------------------------------------------------|
| User Defined Element    | Displays the basis for user defined element. The possible options |
| Basis                   | are:                                                              |
|                         | Contract                                                          |
|                         | Product                                                           |
|                         |                                                                   |
|                         | <b>NOTE:</b> This field is displayed, if you switch to in the     |
|                         | Allow Rollover field.                                             |
|                         | Allow Rollover field.                                             |
| Schedule Basis          | Displays the basis for schedule. The possible options are:        |
|                         | Contract                                                          |
|                         | Product                                                           |
|                         |                                                                   |
|                         | <b>NOTE:</b> This field is displayed, if you switch to in the     |
|                         | Allow Rollover field.                                             |
|                         | Allow Rollover Hold.                                              |
| Loan Components         | In this section, you can view and modify the loan components      |
|                         | related preferences.                                              |
| Component               | Displays the name of the component.                               |
| Waive                   | Select whether to waive the component. The options are:           |
|                         | • Yes                                                             |
|                         | • No                                                              |
|                         | - 110                                                             |
| Internal Rate of Return | Select whether the internal rate of return is applicable. The     |
|                         | options are:                                                      |
|                         | • Yes                                                             |
|                         | • No                                                              |
|                         |                                                                   |

# 3. Click **Submit**.

• For information on the audit details, refer *Audit Details*.

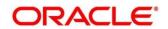

# **6.2 Payment Preferences**

This screen helps to view and modify payment preferences of a loan account.

To process this screen, type **Payment Preferences** in the **Menu Item Search** located at the left corner of the application toolbar, and select the appropriate screen or perform the following steps:

**NOTE:** The field, which is marked with blue asterisk, is mandatory.

- 1. From the **Home** screen, click **Loan Service**. On **Loan Service Mega Menu**, under **Schedule**, click **Payment Preferences**.
  - → The **Payment Preferences** screen is displayed.

**Figure 20: Payment Preferences** 

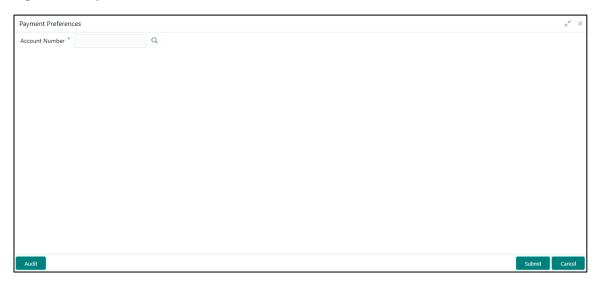

- On the Payment Preferences screen, specify the account number in the Account Number field, and press Tab or Enter. You can also click the icon to search the account number.
  - → A section is displayed.

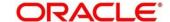

Figure 21: Account Search

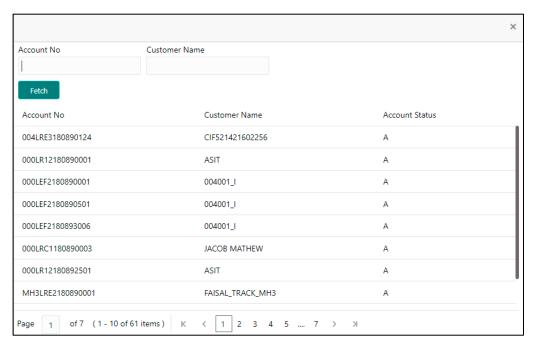

- From the section, in the Account No or Customer Name field, specify the account number or customer name that is to be fetched.
- 4. Click Fetch.
  - → The account number or customer name is fetched and displayed in the table. Select the displayed option. The account number and name of the account holder are displayed on the screen.

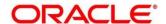

Figure 22: View or Modify Payment Preferences

Table 13: Payment Preferences - Field Description

| Field                 | Description                                                                                                 |
|-----------------------|----------------------------------------------------------------------------------------------------|
| Account Number        | Specify the account number to can view or modify the payment preferences.                                   |
|                       | NOTE: As you specify the account number, the name of the account holder appears next to the account number. |
| Default Debit Account | This section displays the preferences set for the debit account.                                            |
| Components            | Displays the components for the debit account. The possible options are:                                    |
|                       | <ul><li>Principal</li><li>Interest</li></ul>                                                                |
| Туре                  | Select the type of account. The options are:  • Account                                                     |
|                       | • Ledger                                                                                                    |

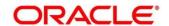

| Field                  | Description                                                               |
|------------------------|---------------------------------------------------------------------------|
| Account/Ledger         | Select or specify the account or ledger number.                           |
|                        |                                                                           |
|                        | NOTE: Click the icon to search the account or ledger                      |
|                        | number. For more information, refer Fetch                                 |
|                        | Account/Ledger.                                                           |
| Branch                 | Displays the branch code.                                                 |
| Currency               | Displays the account currency.                                            |
| Verify Funds           | Select whether to verify the funds. The options are:                      |
|                        | • Yes                                                                     |
|                        | • No                                                                      |
| Default Credit Account | This section displays the preferences for the credit account.             |
| Components             | Displays the components for the credit account. The possible              |
|                        | options are:                                                              |
|                        | Principal                                                                 |
|                        | Interest                                                                  |
| Account                | Select or specify the account number.                                     |
| Branch                 | Displays the branch code.                                                 |
| Currency               | Displays the account currency.                                            |
| Equated Monthly        | This section displays the preferences set for the equated monthly         |
| Instalment Change      | instalment change. You can add new equated monthly instalment             |
| Instruction            | change instruction or modify the existing instructions.                   |
|                        | NOTE: This section will not be displayed for non-amortized loan accounts. |

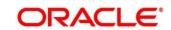

| Field                   | Description                                                                  |
|-------------------------|------------------------------------------------------------------------------|
| Instruction Frequency   | Select the frequency for the instruction. The options are:                   |
|                         | Yearly                                                                       |
|                         | Once in 2 Years                                                              |
|                         | Once in 3 Years                                                              |
|                         | Once in 5 Years                                                              |
|                         | Half Yearly                                                                  |
|                         | Quarterly                                                                    |
| Minimum Equated Monthly | Specify the minimum amount for the equated monthly instalment.               |
| Instalment              |                                                                              |
| Instruction End Date    | Specify or select the date post which the instruction should not be          |
|                         | executed.                                                                    |
|                         | NOTE: You cannot specify a backdated instruction end date.                   |
| Maximum Equated         | Specify the maximum amount for the equated monthly instalment.               |
| Monthly Instalment      |                                                                              |
| Effective Date          | Specify or select the date from which the set instruction should             |
|                         | start.                                                                       |
|                         | NOTE: You cannot specify a backdated effective date.                         |
| Change By               | Select the <b>Amount</b> or <b>Percentage</b> option. Also select whether it |
|                         | should be increased or decreased by specifying the amount or                 |
|                         | percentage in the adjacent field.                                            |
|                         | NOTE: If you select Amount option, then specify the amount as                |
|                         | required.                                                                    |
|                         | If you select <b>Percentage</b> option, then specify the                     |
|                         | percentage as required.                                                      |
| Action                  | Click the icon, to delete the set instruction.                               |
|                         | NOTE: You cannot edit or delete the instructions with a past                 |
|                         | date.                                                                        |

• Fetch the account or ledger number by performing the following actions:

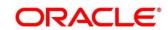

- i. From the **Default Debit Account** section, click the icon from the **Account/Ledger** field.
- → A section is displayed.

Figure 23: Fetch Account/Ledger Number

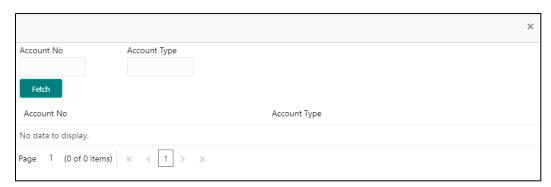

- ii. In the **Account No** or **Account Type** field, specify the account number or type to be fetched.
- iii. Click Fetch.
  - → The account number or type is fetched and displayed in the table. Select the displayed option.
- 5. Click the + icon, to add a new instruction.
- 6. Set the monthly change instructions in the row added.
- 7. Click Submit.
  - For information on viewing the audit details, *Audit Details*.

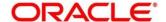

# 7 List of Menus

- 1. Loan Details Loan Details (pg. 7)
- 2. Outstanding Balance Inquiry Outstanding Balance Inquiry (pg. 13)
- 3. View Account Statement View Account Statement (pg. 18)
- 4. Loan Schedule Inquiry Loan Schedule Inquiry (pg. 21)
- 5. Repayment Date Change Repayment Date Change (pg. 25)
- 6. Loan Preferences Loan Preferences (pg. 30)
- 7. Payment Preferences Payment Preferences (pg.35)

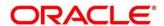